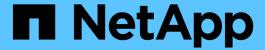

# Graphical interface and navigational paths

Active IQ Unified Manager 9.8

NetApp August 29, 2024

This PDF was generated from https://docs.netapp.com/us-en/active-iq-unified-manager-98/performance-checker/concept-monitor-cluster-object-navigation.html on August 29, 2024. Always check docs.netapp.com for the latest.

# **Table of Contents**

| Graphical interface and naviga | ational paths | <br> | <br> | <br> | <br> | <br> | <br> | <br> | . 1 |
|--------------------------------|---------------|------|------|------|------|------|------|------|-----|
| Monitor cluster object navig   | ation         | <br> | <br> | <br> | <br> | <br> | <br> | <br> | . 1 |
| Monitor cluster performance    | navigation    | <br> | <br> | <br> | <br> | <br> | <br> | <br> | . 2 |
| Event investigation navigati   | on            | <br> | <br> | <br> | <br> | <br> | <br> | <br> | . 5 |

# Graphical interface and navigational paths

Unified Manager has great flexibility and enables you to accomplish multiple tasks in various ways. There are many navigation paths you will discover as you work in Unified Manager. While not all of the possible combinations of navigations can be shown, you should be familiar with a few of the more common scenarios.

#### Monitor cluster object navigation

You can monitor the performance of all objects in any cluster managed by Unified Manager. Monitoring your storage objects provides you with an overview of cluster and object performance, and includes performance event monitoring. You can view performance and events at a high level, or you can further investigate any details of object performance and performance events.

This is one example of many possible cluster object navigations:

- 1. From the Dashboard page, review the details in the Performance Capacity panel to identify the cluster that is using the most performance capacity and click the bar chart to navigate to the list of nodes for that cluster.
- 2. Identify the node with the highest performance capacity used value and click that node.
- From the Node / Performance Explorer page, click Aggregates on this Node from the View and Compare menu.
- 4. Identify the aggregate that is using the most performance capacity and click that aggregate.
- 5. From the Aggregate / Performance Explorer page, click **Volumes on this Aggregate** from the View and Compare menu.
- 6. Identify the volumes that are using the most IOPS.

You should investigate these volumes to see if you should apply a QoS policy or Performance Service Level policy, or change the policy settings, so that those volumes do not use such a large percentage of IOPS on the cluster.

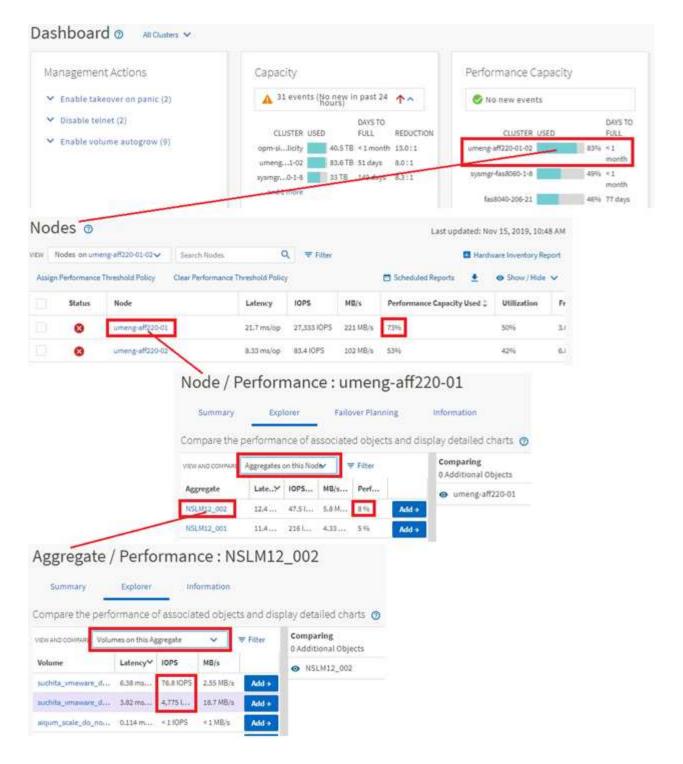

### Monitor cluster performance navigation

You can monitor the performance of all clusters managed by Unified Manager. Monitoring your clusters provides you with an overview of cluster and object performance and includes performance event monitoring. You can view performance and events at a high level, or you can further investigate any details of cluster and object performance and performance events.

This is one example of many possible cluster performance navigational paths:

- 1. In the left navigation pane, click **Storage > Aggregates**.
- 2. To view information about the performance in those aggregates, select the Performance: All Aggregates view.
- 3. Identify the aggregate you want to investigate and click that aggregate name to navigate to the Aggregate / Performance Explorer page.
- 4. Optionally, select other objects to compare with this aggregate in the View and Compare menu, and then add one of the objects to the comparing pane.
  - Statistics for both objects will appear in the counter charts for comparison.
- 5. In the Comparing pane at the right on the Explorer page, click **Zoom View** in one of the counter charts to view details about the performance history for that aggregate.

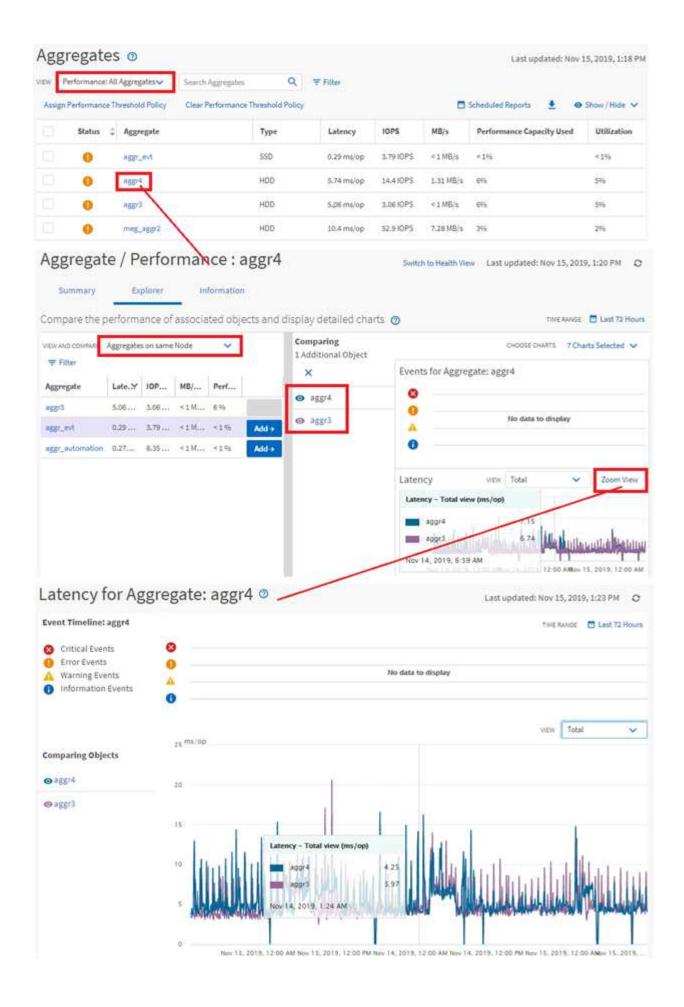

### **Event investigation navigation**

The Unified Manager event detail pages provide you with an in-depth look at any performance event. This is beneficial when investigating performance events, when troubleshooting, and when fine-tuning system performance.

Depending on the type of performance event, you might see one of two types of event detail pages:

- · Event details page for user-defined and system-defined threshold policy events
- · Event details page for dynamic threshold policy events

This is one example of an event investigation navigation.

- 1. In the left navigation pane, click **Event Management**.
- 2. From the View menu, click Active performance events.
- Click the name of the event that you want to investigate and the Event details page is displayed.
- 4. View the Description of the event and review the Suggested Actions (where available) to view more details about the event that may help you resolve the issue. You can click the **Analyze Workload** button to display detailed performance charts to help further analyze the issue.

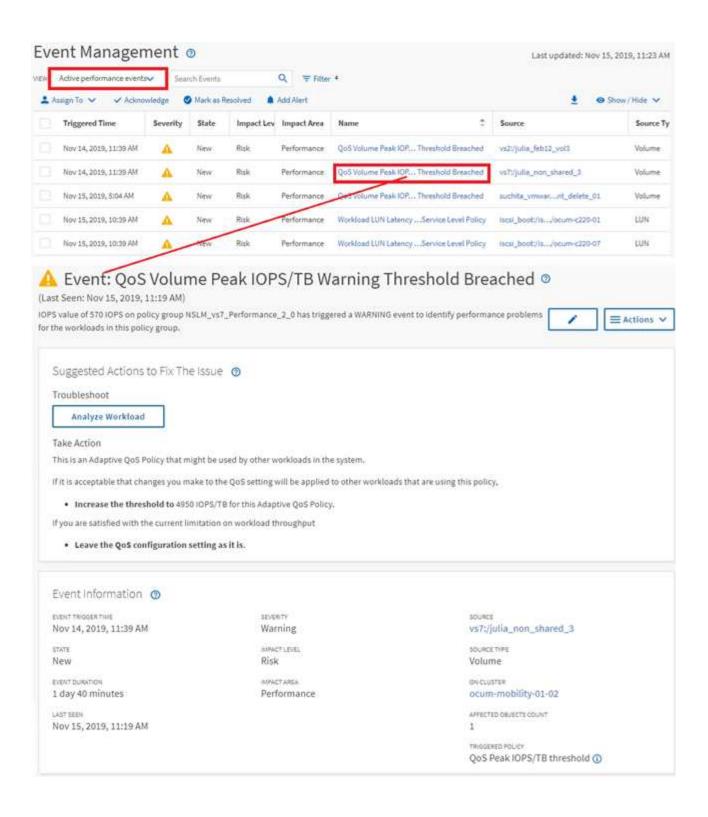

#### Copyright information

Copyright © 2024 NetApp, Inc. All Rights Reserved. Printed in the U.S. No part of this document covered by copyright may be reproduced in any form or by any means—graphic, electronic, or mechanical, including photocopying, recording, taping, or storage in an electronic retrieval system—without prior written permission of the copyright owner.

Software derived from copyrighted NetApp material is subject to the following license and disclaimer:

THIS SOFTWARE IS PROVIDED BY NETAPP "AS IS" AND WITHOUT ANY EXPRESS OR IMPLIED WARRANTIES, INCLUDING, BUT NOT LIMITED TO, THE IMPLIED WARRANTIES OF MERCHANTABILITY AND FITNESS FOR A PARTICULAR PURPOSE, WHICH ARE HEREBY DISCLAIMED. IN NO EVENT SHALL NETAPP BE LIABLE FOR ANY DIRECT, INDIRECT, INCIDENTAL, SPECIAL, EXEMPLARY, OR CONSEQUENTIAL DAMAGES (INCLUDING, BUT NOT LIMITED TO, PROCUREMENT OF SUBSTITUTE GOODS OR SERVICES; LOSS OF USE, DATA, OR PROFITS; OR BUSINESS INTERRUPTION) HOWEVER CAUSED AND ON ANY THEORY OF LIABILITY, WHETHER IN CONTRACT, STRICT LIABILITY, OR TORT (INCLUDING NEGLIGENCE OR OTHERWISE) ARISING IN ANY WAY OUT OF THE USE OF THIS SOFTWARE, EVEN IF ADVISED OF THE POSSIBILITY OF SUCH DAMAGE.

NetApp reserves the right to change any products described herein at any time, and without notice. NetApp assumes no responsibility or liability arising from the use of products described herein, except as expressly agreed to in writing by NetApp. The use or purchase of this product does not convey a license under any patent rights, trademark rights, or any other intellectual property rights of NetApp.

The product described in this manual may be protected by one or more U.S. patents, foreign patents, or pending applications.

LIMITED RIGHTS LEGEND: Use, duplication, or disclosure by the government is subject to restrictions as set forth in subparagraph (b)(3) of the Rights in Technical Data -Noncommercial Items at DFARS 252.227-7013 (FEB 2014) and FAR 52.227-19 (DEC 2007).

Data contained herein pertains to a commercial product and/or commercial service (as defined in FAR 2.101) and is proprietary to NetApp, Inc. All NetApp technical data and computer software provided under this Agreement is commercial in nature and developed solely at private expense. The U.S. Government has a non-exclusive, non-transferrable, nonsublicensable, worldwide, limited irrevocable license to use the Data only in connection with and in support of the U.S. Government contract under which the Data was delivered. Except as provided herein, the Data may not be used, disclosed, reproduced, modified, performed, or displayed without the prior written approval of NetApp, Inc. United States Government license rights for the Department of Defense are limited to those rights identified in DFARS clause 252.227-7015(b) (FEB 2014).

#### **Trademark information**

NETAPP, the NETAPP logo, and the marks listed at <a href="http://www.netapp.com/TM">http://www.netapp.com/TM</a> are trademarks of NetApp, Inc. Other company and product names may be trademarks of their respective owners.